## **COVID-19 Community Team Outreach Handing Off Activities & Monitoring Events**

**Follow the process below to create and assign follow-up activities to other CCTO users:**

## **Scheduling and Reassigning Tasks & Phone Calls**

*Any phone call or task that you create within a contact or case monitoring event can be reassigned without reassigning the associated monitoring event. Always check with your supervisor to determine your local processes and when this may be necessary for you.*

- 1. Follow the [Timeline/Activities Job Aid t](https://epi.dph.ncdhhs.gov/cd/lhds/manuals/cd/coronavirus/TimelineActivities%20MicroTraining%20Materials_10.7%20Update.pdf?ver=1.0)o create phone calls or tasks within monitoring events. Be sure to use the **Due** field to schedule any items that require follow-up. *Tip: You can use the Owner field to assign tasks or phone calls to someone else upon saving, or you can use the process below to reassign later.*
- 2. Navigate to the Activities Tab. The default view, *My Activities,* shows all the phone calls and tasks assigned to you that have not been marked closed, including any that you have just created and left open. **You can use this view as your to-do list of all the open items that have been assigned to you across all monitoring events.**
- 3. If needed, you can narrow your items with the "Due" or "Activity Type" filters, or you can use another [view](https://epi.dph.ncdhhs.gov/cd/lhds/manuals/cd/coronavirus/Views%20MicroTraining%20Materials.pdf?ver=1.1) to display the activities you would like to reassign.
- 4. To reassign any of the items, select them using the checkmarks.
- 5. Click the "Assign" box.
- 6. Single click "Me" to produce the "User or Team" selection, and type the name of the assignee.
- 7. Click "Assign." When you reassign a task or phone call to someone else, it will appear in the assignee's *My Activities*  view, even if they do not own the associated monitoring event.

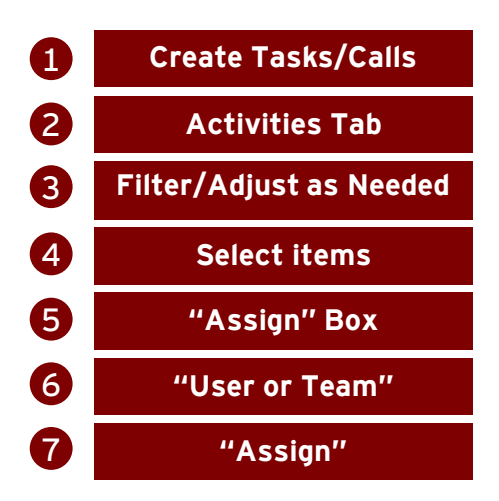

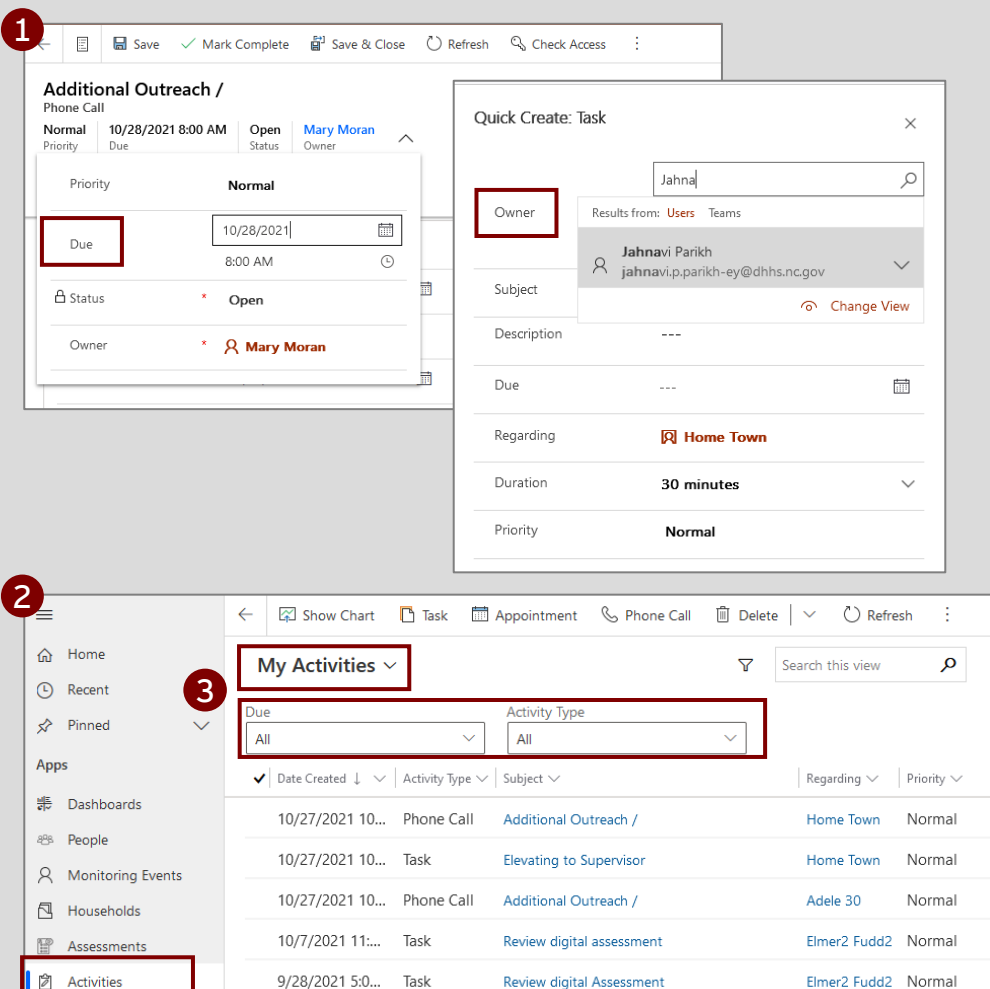

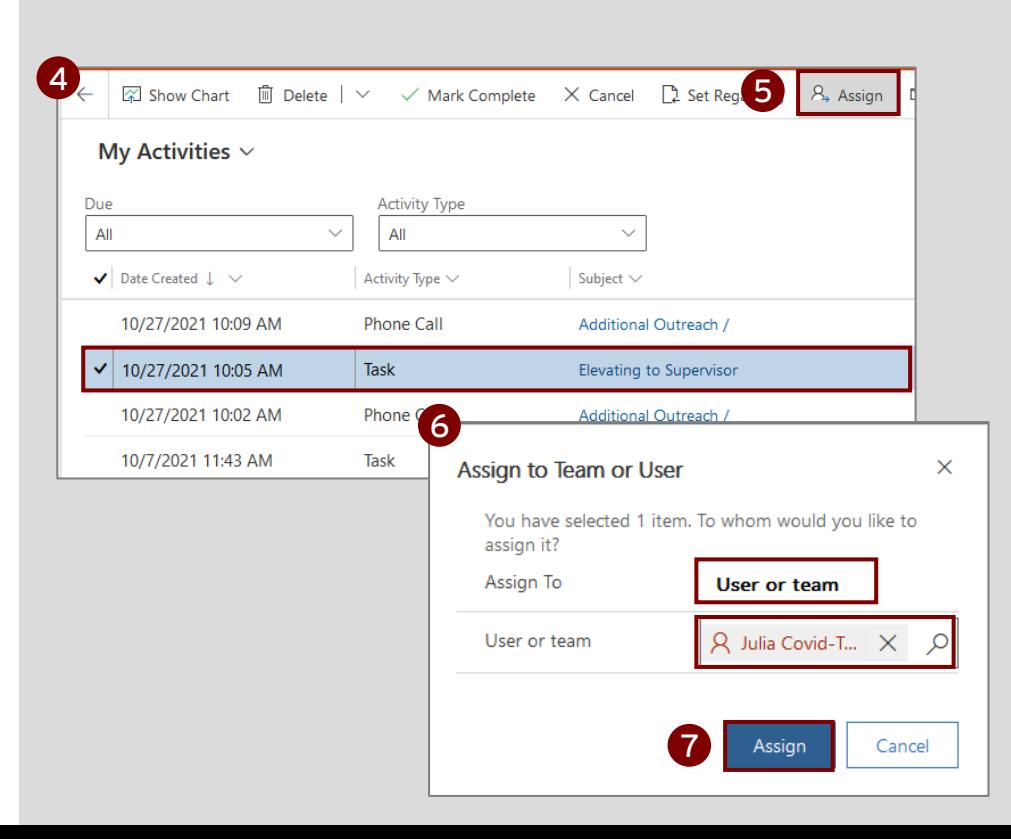

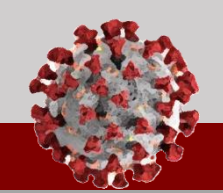

**Follow the process below to assign a monitoring event to another CCTO user:**

## **Reassigning Monitoring Events**

*Reassignment of monitoring events may be required for a variety of reasons. Reassigning a monitoring event does NOT automatically reassign any associated activities. Always check with your supervisor to determine your local processes and when this may be necessary.*

- **1. If necessary, complete all steps (#1-7) in Option 1 to reassign any upcoming tasks and phone calls for the monitoring events in question.** These will **not** reassign automatically when you reassign a monitoring event, so you must complete these steps to transfer outstanding items to the assignee's Activities Tab.
- 2. Navigate to the Monitoring Events Tab and select a [view](https://epi.dph.ncdhhs.gov/cd/lhds/manuals/cd/coronavirus/Views%20MicroTraining%20Materials.pdf?ver=1.1) that allows you to see the monitoring events you would like to reassign.
- 3. Select the contacts to be reassigned using the checkmarks.
- 4. Click the "Assign" box.
- 5. Single click "Me" to produce the "User or Team" selection, and type the name of the assignee.
- 6. Click "Assign." **These contacts will now be re-assigned to the other user and will appear in their "My Active Monitoring Events" view.** They will no longer appear in your "My Active Monitoring Events" view.

**Please note that if monitoring events or activities need to be reassigned to you after being assigned to someone else, the processes in this job aid should simply be repeated.**

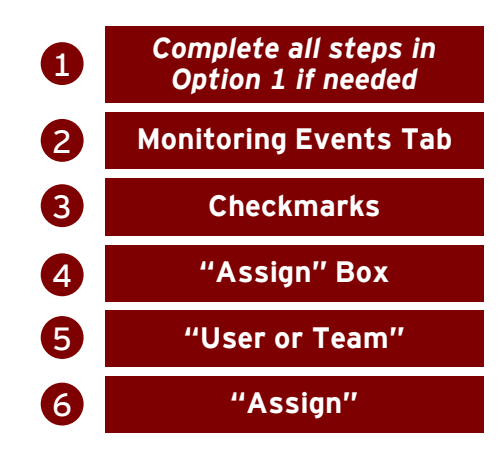

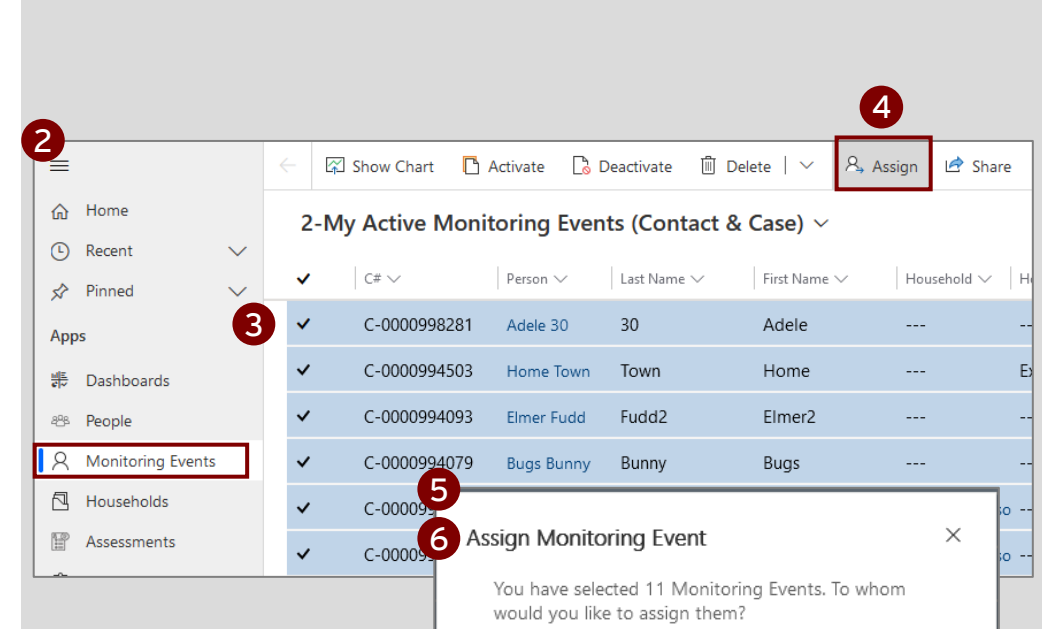

Assign to

User or team

User or team

Assign

 $\beta$  Julia Covid-T...  $\times$ 

O

Cancel